# **USB Connection (Windows Millennium)**

#### **Step 1**

Make sure the USB cable is **not** plugged into your printer's USB port yet.

Turn on your PC and start Windows. Wait for Windows to finish loading before going to the next step.

(**Note**: The USB port install for the M750 or M760 is separate from the printer driver install. The printer driver install should begin automatically following Step 4 of the USB install.)

#### **Step 2**

Plug the USB cable into the printer's USB port.

Windows should automatically detect your printer and start the Add New Hardware Wizard.

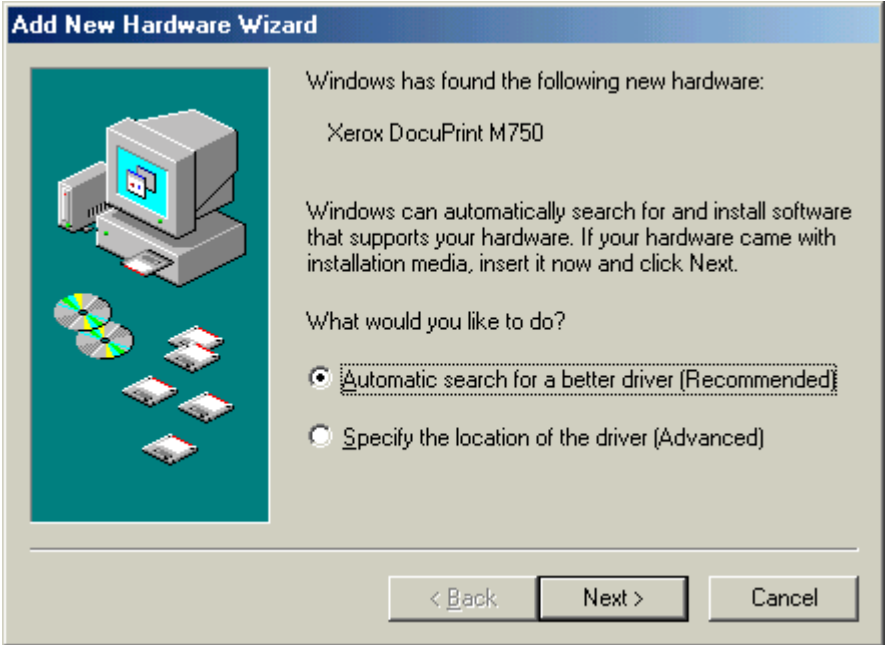

**Insert the DocuPrint M750 or M760 install disk in your CDROM drive**.

(**Note**: If the M750 or M760 printer driver install program should begin during USB installation then **click Cancel** then **click Exit Setup** on the printer driver setup screen.

Add New Hardware Wizard will automatically advance to the next screen & read the contents of the CDROM.

# **Step 3**

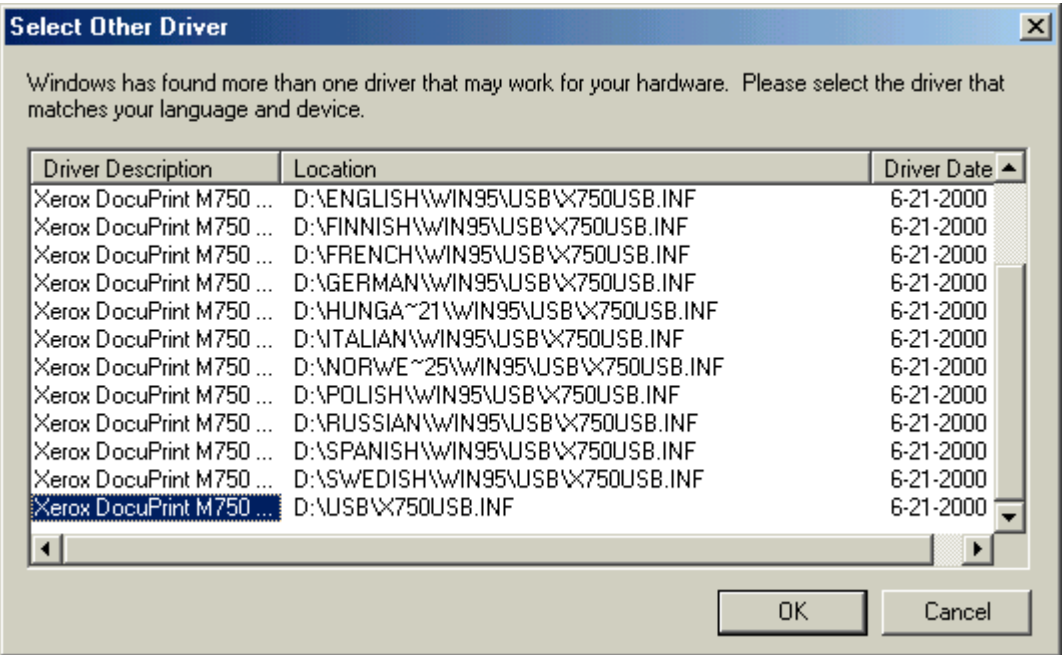

**Scroll down to the selection named USB\X750USB.INF (or X760USB.INF when installing M760) and click on it**

#### **Click OK**.

The Add New Hardware Wizard will install the USB driver.

## **Step 4**

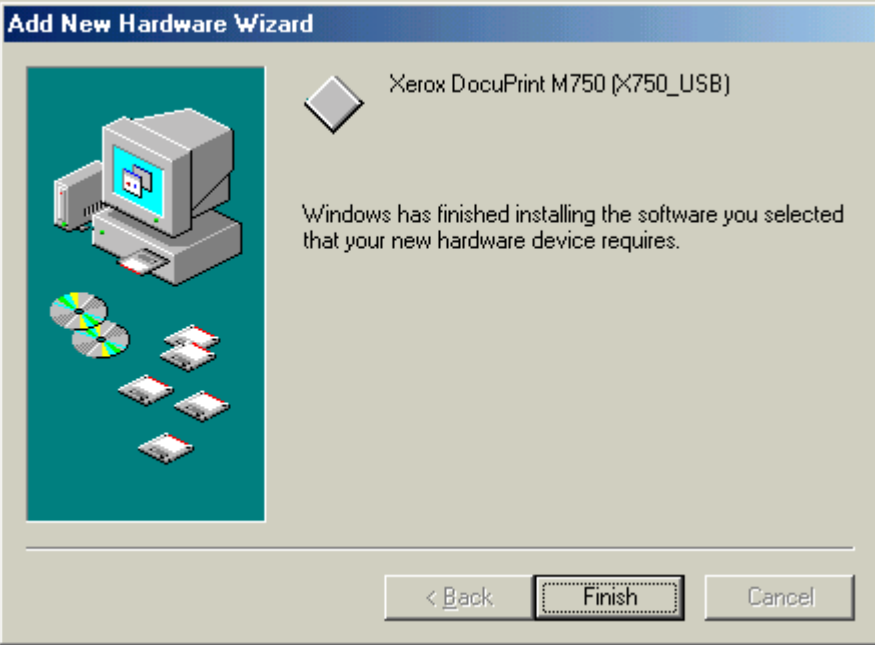

#### **Click Finish**

The USB port for M750 or M760 is now setup on your computer.

The M750 or M760 printer driver installer program should begin momentarily. If it does not start then **click Start > Run > D:\Setup.exe.** (Note that the drive assignment of the CDROM drive may be different on you computer.)

#### **Was there a problem installing USB?**

◆ If the Add New Hardware Wizard does not start up after plugging the USB cable into your printer then **check that your cable is good** and that **USB is enabled on your computer** (call your computer manufacturer).

◆ If the Add New Hardware Wizard screens went away prior to completetion of USB install then **remove then re-insert the USB cable in your printer**.

◆ We want to help you sucessfully install your printer so visit our web site or call our toll free customer support hotline.

### **Was there a problem selecting the USB port while installing the printer driver?**

◆ Finish installing the printer driver to LPT1. Then go to **Start > Settings > Printers** and **right click** on DocuPrint M750 (or M760) and **click** on **Properties**. Select the **Details** tab and then select X750\_USB0 (or X760\_USB0 for M760) under **Print to the following port**. Select OK. You should now be able to print to your printer's USB port.